## **INSTALLAZIONE DELL'AMBIENTE DI SVILUPPO MBLOCK**

Mblock è un ambiente di programmazione visuale derivato da Scratch che consente di interagire con i robot MBot e con la maggior parte delle versioni della scheda Arduino. MBlock è totalmente compatibile a livello di blocchi con Scratch.

Le principali caratteristiche sono:

- Programmazione basata sui blocchi
- Connessione con la maggior parte delle versioni di Arduino
- Possibilità di compilare e scaricare il codice sulla scheda Arduino.
- Possibilità di creare nuovi blocchi
- Versioni desktop per i tre principali sistemi operativi
- Licenza GPL

#### **DOWNLOAD E INSTALLAZIONE DEL SOFTWARE MBLOCK**

Diversamente da Scratch che ha una versione online, MBlock è una applicazione desktop che va scaricata ed installata sullo stesso computer a cui verrà collegato Arduino.

E' possibile scaricare il software MBlock per i tre principali sistemi operativi dall'URL:

http://www.mblock.cc/software/mblock/mblock3/

Completata l'installazione lanciando l'applicazione MBlock si apre la finestra di sviluppo che condivide la maggior parte delle caratteristiche del più noto Scratch:

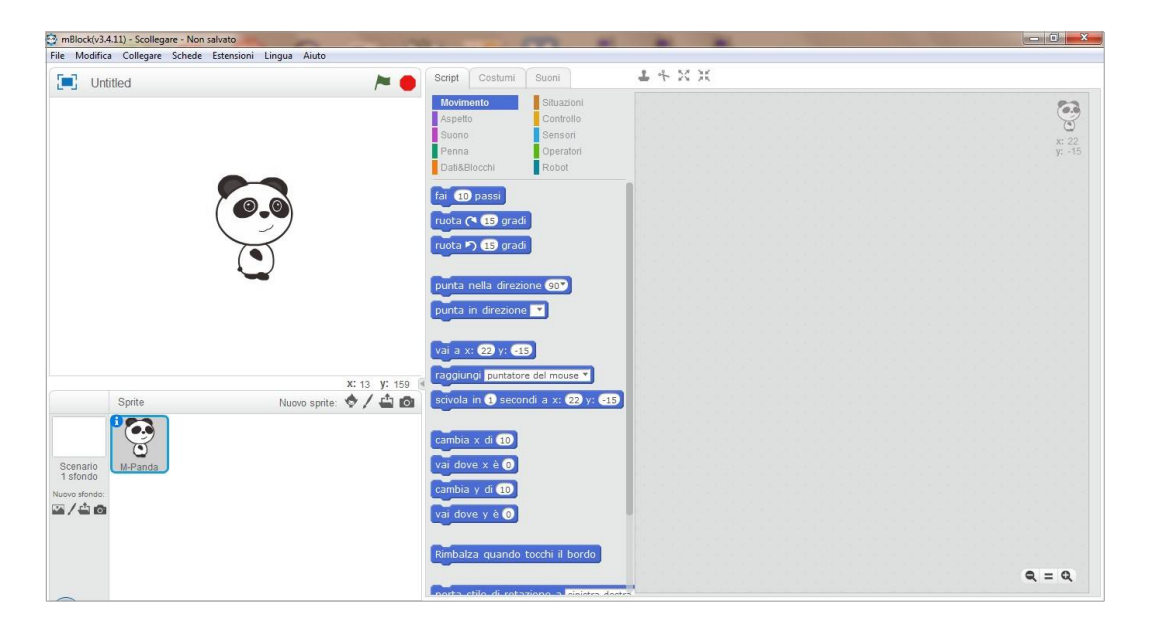

Come Scratch è dotato di uno "stage" posizionato in questo caso in alto a sinistra nel quale possono essere collocati uno o più "sprite". In MBlock il costume di default dello sprite di default è una panda (M-Panda) ma è possibile cambiare il costume, aggiungerne altri dalla libreria interna o da un file esterno. E' anche possibile modificare lo sfondo dello stage con immagini dalla libreria interna o importando immagini esterne.

Nella sezione "blocchi" ci sono le stesse categorie di blocchi di Scratch (Movimento, Aspetto, Suono, Penna, Situazione e Controllo che insieme contengono i blocchi di Controllo di Scratch, Sensori, Operatori, Dati & Blocchi che corrisponde alla categoria Variabili di Scratch) con lo stesso significato e comportamento.

In più rispetto a Scratch c'è la categoria di blocchi "Robot" che contiene i blocchi che governano il funzionamento della scheda Arduino collegata. Inoltre è possibile aggiungere altre estensioni per il comando di particolari dispositivi e periferiche.

### **CONFIGURAZIONI CONSIGLIATE**

Per sviluppare seguendo questi tutorial è consigliabile effettuare le seguenti configurazioni:

- **Selezione della lingua**: la lingua di default è l'inglese ma dal menù Lingua è possibile selezionare l'italiano.
- **Selezione della scheda**: il menù Schede consente di selezionare il tipo di scheda con cui connettersi. Selezionare la versione di Arduino coerente con la versione utilizzata.
- **Gestione Estensioni**: consente di aggiungere ed attivare estensioni del linguaggio. L'installazione di base è già dotata dell'estensione Arduino che va attivata facendo click sulla voce Estensioni > Arduino e verificando che la voce abbia il segno di spunta. Per lo sviluppo di questi tutorial è consigliata l'installazione di due estensioni scaricabili dal sito dedicato dell'hackathon: Bluetooth extension for Arduino: aggiunge blocchi per gestire la comunicazione tra Arduino ed un dispositivo bluetooth Continous rotation Servo for Arduino: aggiunge blocchi per comandare la rotazione di un servomotore a rotazione continua.

## **DOWNLOAD E INSTALLAZIONE DELLE ESTENSIONI**

Le due estensioni BT.zip e CRServo.zip si scaricano dai seguenti URL: https://www.schoolmakerday.it/wp-content/uploads/2018/03/BT.zip https://www.schoolmakerday.it/wp-content/uploads/2018/03/CRServo.zi p I pacchetti compressi scaricati NON vanno decompressi.

Aprire il programma Mblock e selezionare la voce:

Estensioni > Gestisci Estensioni > Aggiungi a Estensioni ...

Si apre una finestra di dialogo sul disco locale; nella finestra di dialogo selezionare l'opzione "zip files (\*.zip)"; selezionare la cartella del disco locale dove sono stati scaricati i due file compressi e selezionare, uno alla volta i due file compressi e fare click su "Apri".

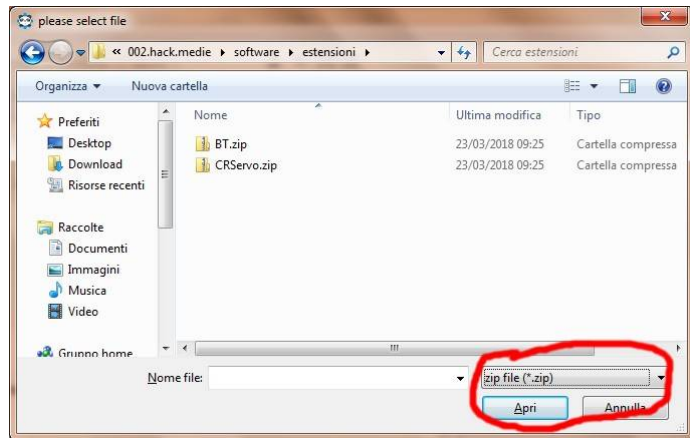

La finestra di dialogo si chiude e nella sezione "Installati" del pannello "Gestisci Estensioni" vengono elencate le nuove estensioni aggiunte.

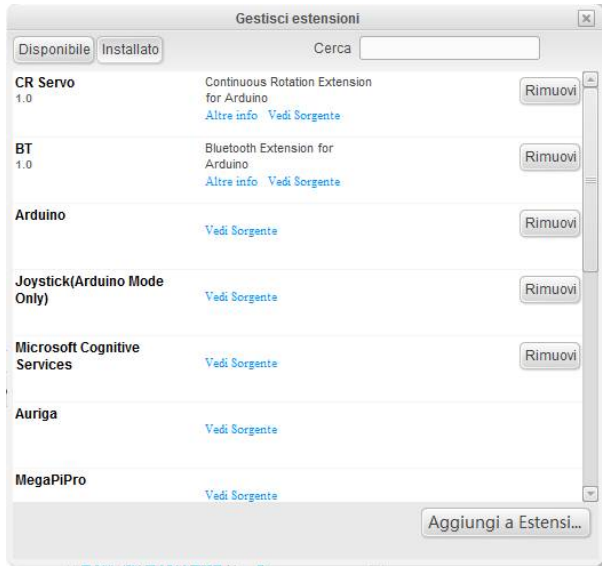

Nella tendina a discesa "Estensioni" le due estensioni "BT" e "CR Servo" compaiono con una spunta.

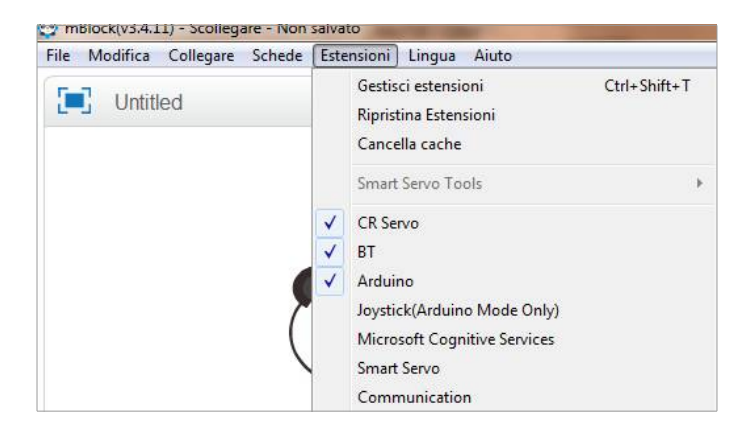

Aprendo la sezione di blocchi "Robot" le due estensioni sono presenti, con i relativi blocchi, dopo l'estensione "Arduino".

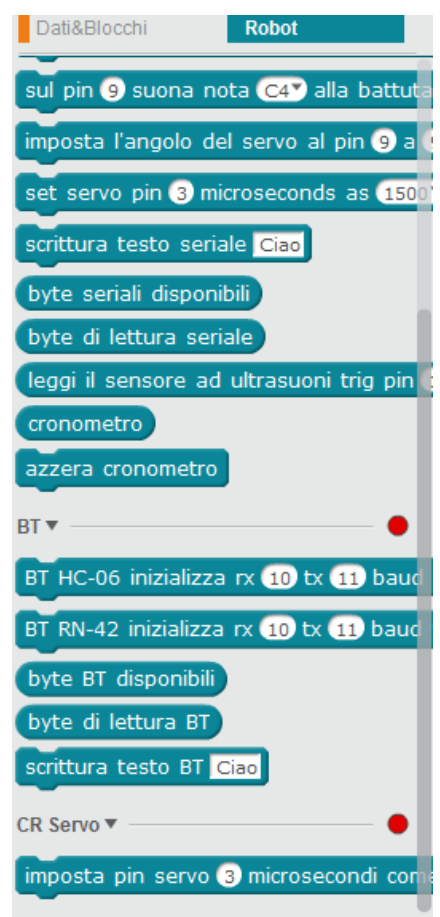

### **CONNESSIONE TRA MBLOCK ED ARDUINO**

Dopo aver collegato la scheda Arduino al computer su una qualsiasi porta USB è necessario connettere la scheda al programma MBlock.

Selezionare la voce Collegare > Porta Seriale

La tendina si estende con un elenco delle porte seriali disponibili.

Selezionare la porta seriale associata alla scheda Arduino (nell'esempio che segue è COM3)

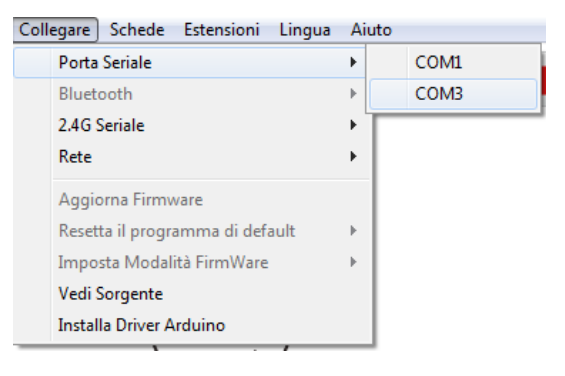

Se non si è sicuri di quale sia la porta seriale giusta la si può individuare scollegando il cavo USB dalla scheda Arduino: la porta che scompare dalla lista è la porta della scheda Arduino.

Dopo la selezione compare una spunta accanto alla porta selezionata:

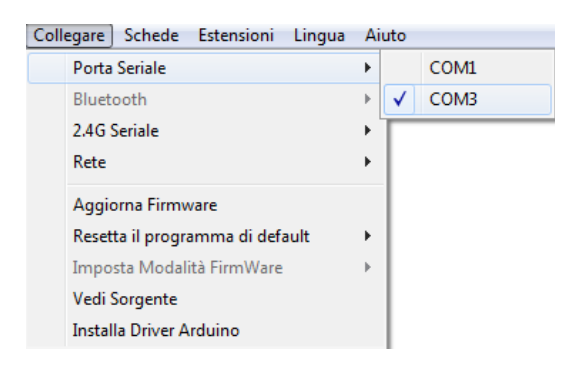

Nelle estensioni compare un bollino verde accanto al titolo dell'estensione per indicare che la scheda è connessa.

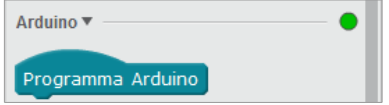

**ATTENZIONE!** Ogni volta che si chiude/riapre il programma MBlock, ogni volta che si apre nel programma un nuovo progetto e ogni volta che si carica il firmware sulla scheda la connessione viene automaticamente rimossa e va ripristinata per continuare l'attività

### **TEST DI FUNZIONAMENTO DEL SISTEMA**

Prima di iniziare a sviluppare vere applicazioni è consigliabile verificare il corretto funzionamento del sistema nel suo complesso.

Conviene quindi scrivere una semplice applicazione che nell'ambiente informatico viene chiamata "Salve mondo!" e che nel caso specifico consiste nel fare lampeggiare con una intermittenza prefissata un LED giallo presente sulla scheda (BUILTIN\_LED) che nella maggior parte delle versioni di Arduino connesso al pin 13.

Questa applicazione è particolarmente semplice perché non richiede alcun montaggio sulla scheda Arduino e richiede solo la gestione di uscite senza coinvolgere gli ingressi che sono in genere più complessi.

**ATTENZIONE!** In ambiente MBlock è possibile eseguire programmi associati alla scheda Arduino in due modi:

- Con elaborazione sul computer e comunicazione dei risultati alla scheda Arduino: in questo caso il programma si comporta come se fosse un programma Scratch; viene iniziato da un evento selezionato dalla categoria "Situazioni", le elaborazioni vengono eseguite sul computer, eventualmente visualizzate sullo stage e comunicate alla scheda Arduino che deve essere caricata con un firmware dedicato per la comunicazione fornito dall'applicazione stessa.
- Con elaborazione su Arduino: in questo caso il programma deve essere iniziato dall evento "Programma Arduino" e viene caricato sulla scheda che poi lo esegue in autonomia. Un tale programma può contenere solo blocchi delle estensioni per Arduino e non blocchi che facciano riferimento ad azioni sullo stage.

In questi tutorial verrà sempre usato il modo "Elaborazione su Arduino".

Il programma quindi inizia conil blocco "Programma Arduino" della sezione Robot > Estensione Arduino.

Il programma è costituito unicamente da un blocco "Ripeti per sempre" della sezione "Controllo".

All'interno del blocco "Ripeti per sempre" si inserisce la sequenza:

"Imposta l'uscita del pin digitale 13 come ALTO" dalla sezione

"Arduino" "Attendi 1 secondo" dalla sezione "Controllo"

"Imposta l'uscita del pin digitale 13 come BASSO" dalla sezione "Arduino"

"Imposta il pin digitale 13 a OFF" dalla sezione "Arduino"

"Attendi 1 secondo" dalla sezione "Controllo"

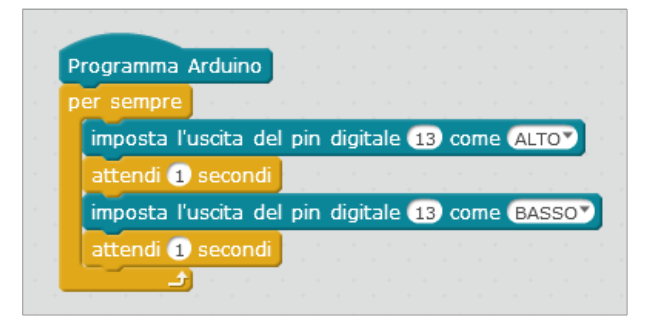

Per caricare il programma sulla scheda fare click sul blocco "Programma Arduino" ( o selezionare la voce di menù Modifica > Modalità Arduino) Si apre una finestra di codice C++ (che non va modificata). Fare click sul bottone "Carica su Arduino". Inizia la procedura di caricamento che è segnalata dalla seguente finestra di dialogo:

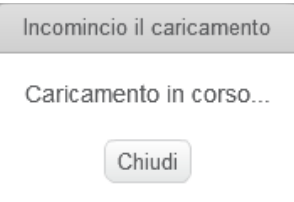

Al termine del caricamento compare la seguente finestra di dialogo:

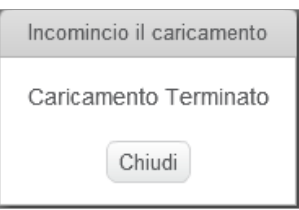

Al termine del caricamento inizia l'esecuzione del programma sulla scheda Arduino. Nel caso specifico lampeggia il LED giallo sulla scheda.

**ATTENZIONE!** Al termine del caricamento viene rimossa la connessione ad Arduino. Se la connessione server nuovamente va rispristinata.

Il codice di questo esempio ( 01\_salve\_mondo.sb2 ) si può scaricare dal sito dedicato all'URL:

https://www.schoolmakerday.it/wp-content/uploads/2018/03/tutorial\_ secondaria1g.zip